# Scan to Folder Easy Setup Guide

Ver. 1.0

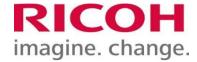

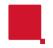

## **Launching the Tool**

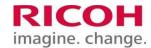

### 1. Getting the Tool

Scan to Folder Configuration Tool is a tool for Windows that creates a shared folder as the destination on the computer for scanned documents and registers it in the device address book.

Download the Scan to Folder Configuration Tool from the following

link:https://support.ricoh.com/bb/html/dr\_ut\_e/rc3/model/stfct/stfct.htm

### 2. Initial Activation

Double-click **STFCTxpdr.exe** saved in the download folder and click **Install**. The tool will start when installation is complete.

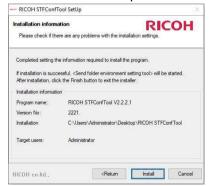

Note: When starting up the tool after the initial launch, the tool can be found on the desktop or the specified folder in the "RICOH STF Conf Tool" folder.

### 3. Start

After the tool starts, check the displayed message and click Next.

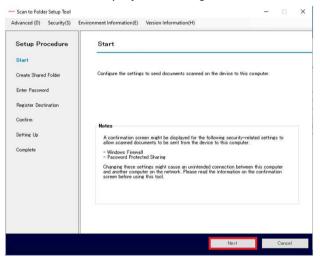

If the User Account Control window is displayed before starting the tool, click **Yes**.

Do you want to allow this app to make changes to your device?

RICOM STFConfTool

Verified publisher: RICOH Company, Limited File origin: Hard drive on this computer

Show more details

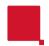

# Creating a Shared Folder and Registering a Destination

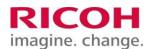

### 4. Creating a Shared Folder

Specify the new shared folder name and location. Change the initial value if necessary.

After entering the information, click **Next**. To specify an existing shared folder as a destination, see "Registering an existing shared folder as a destination".

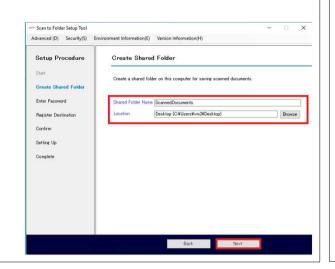

### 6. Registering a Destination

Enter the destination name registered on the device. Select the path from the dropdown menu.

Select a device from the list.

If the target device is not displayed, select Enter the device's IP address and enter the device IP address directly. Click Search to display the device name and IP address next to "Device Found:".

After entering the information, click **Next**.

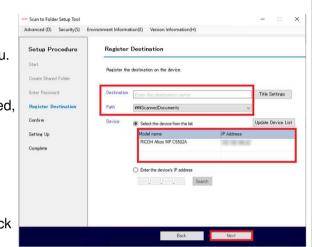

### 5. Entering a Password

Select the username and enter the computer logon password.

After entering the information, click **Next**.

It is possible to proceed without setting a password, but please check the message displayed at that time carefully before moving forward. For details, see "Messages displayed while operating the tool".

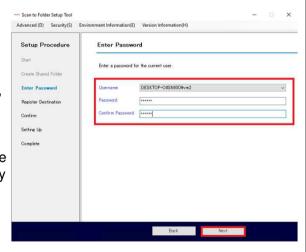

### 7. Confirm - Setting Up - Complete

Check the settings and click **Execute**. The progress will be displayed. Click **Finish** when done.

During the setup process, you might be prompted to confirm changes to the firewall settings or enter device administrator information. For details, see "Message displayed while operating the tool".

| Advanced (D) Security(S) Er                                                                | vironment Information(E) Version Information(H)      |
|--------------------------------------------------------------------------------------------|------------------------------------------------------|
| Setup Procedure                                                                            | Confirm                                              |
| Start Create Shared Folder Enter Password Register Destination Confirm Settine Up Complete | If the information below is correct click [Execute]. |
|                                                                                            | Shared folder creation                               |
|                                                                                            |                                                      |

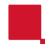

# Scanning to a Folder

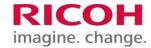

### 8. Scanning to a Folder

Select **Scanner** on the operation panel of the device. Confirm that the destination set in the tool is registered as the destination for folder transmission.

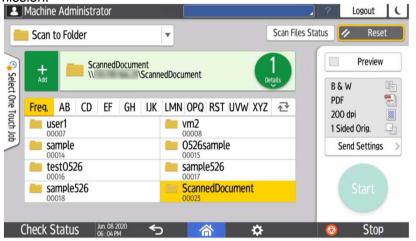

Select the registered destination and execute folder transmission to confirm that the scanned document is saved in the shared folder. If an error message is displayed on the control panel screen of the device, check "Messages displayed while sending a folder".

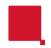

# Registering an Existing Shared Folder as a Destination

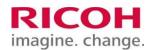

| Registering an Existin      | g Shared Folder                                     |
|-----------------------------|-----------------------------------------------------|
| Open <b>Advanced</b> on the | ne tool's menu bar and click Register a Destination |
| After entering the info     | rmation, click <b>Register</b> .                    |
| Close(X)                    | ×                                                   |
|                             | ster a Destination                                  |
| Register a destination o    | n the device.                                       |
| Destination                 | sample Title Settings                               |
| Shared Folder               | ScannedDocuments30                                  |
| Select the shared fold      | er to register.                                     |
| Username                    | <b>v</b>                                            |
| Password                    | EXTENSES                                            |
| Confirm Password            | ******                                              |
| Path                        | <b>▽</b>                                            |
| Device                      | Enter the device's IP address manually.             |
| Click here to check th      | e IP address of the device.                         |
|                             | Register                                            |
|                             |                                                     |
|                             |                                                     |

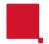

# **Messages Displayed While Operating the Tool**

Cancel

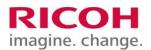

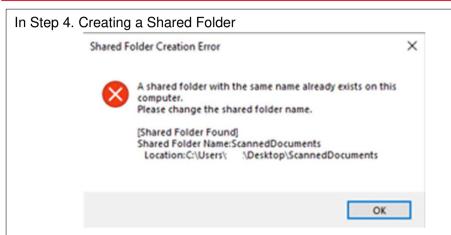

This message is displayed when a shared folder with the same name already exists on the computer.

Change the shared folder name.

# In Step 6. Registering a Destination Confirm This computer automatically obtains an IP address from the DHCP server. Since the IP address of the computer may change during operation, we recommend that you set it to a fixed value.

This message is displayed when **Path** is specified in IP address format on a computer that automatically acquires the IP address. We recommend fixing the IP address, because the IP address might change and cause an error.

In Step 7. Confirm - Setting Up - Complete

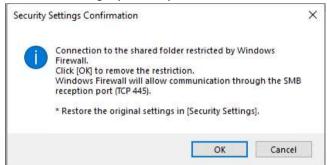

This message is displayed when the communication port (TCP 445) on the computer side is blocked.

Click **OK** to remove the connection block for TCP 445.

Note: To successfully scan to a folder, the connection block TCP 445 needs to be removed.

In Step 7. Confirm – Setting Up - Complete

| Administrator Aut   | hentication                                  |
|---------------------|----------------------------------------------|
| Please enter the de | evice administrator's username and password. |
| Usemame             | abc123                                       |
| Password            | •••••                                        |
|                     | OK Cancel                                    |

This message is displayed when authentication by the device administrator is required. Enter the username and password of the device administrator, and click **OK**.

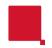

# **Messages Displayed While Operating the Tool**

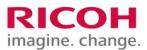

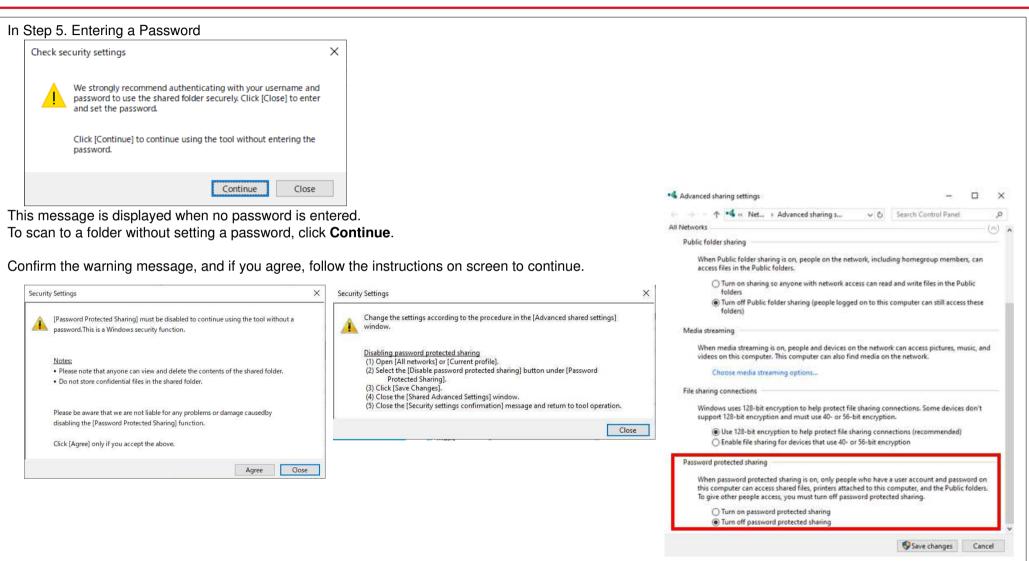

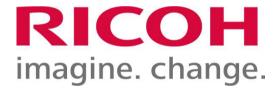